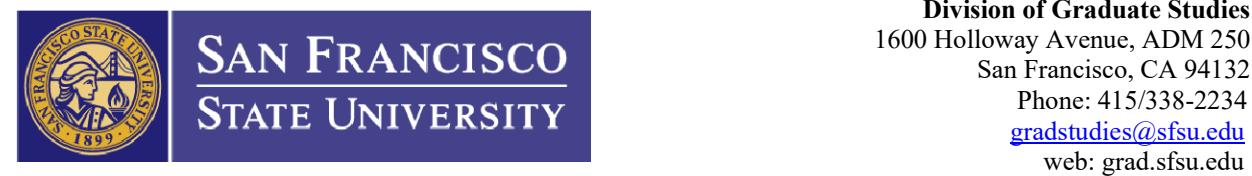

# **Advancement to Candidacy (ATC) Substitution Submission**

This form should be submitted to substitute course listed on the already approved and submitted ATC form and/or to substitute a core course. If you are substituting more than 3 courses please submit a new ATC form.

# **You May Now Submit the Petition for Advancement to Candidacy Substitution Online!**

We are excited to announce that Petition for ATC Substitution form may now be submitted through a secure online portal!

Fill out your form through completion (typed forms only) and route the form to your advisor and Graduate Coordinator for approval following the steps listed below.

## **Submitting Documents through the DocuSign Portal**

**NOTE:** Once you start the routing process for the ATC submission, make sure to complete the form **in one session**.

To start the process click the link to **"**[Online ATC Substitution Submission](https://powerforms.docusign.net/7ac9ba0a-243d-49df-b3d9-1874f955d995?env=na3&acct=223bf8e1-bc14-478b-8607-15b5be78981f)**"**, then follow these steps:

- 1. Enter your name and email address
- 2. Enter the name and email address of your **Graduate Program Advisor**
- 3. Enter the name and email address of your **Department Chair/Graduate Program Coordinator** (Find your Graduate Program Coordinator at: https://grad.sfsu.edu/content/graduate‐coordinators)
- 4. Enter the name and email address of your Division of Graduate Studies **Graduate Program Specialist**  (Find your Graduate Program Specialist at: https://grad.sfsu.edu/content/graduate‐program‐specialists)

**NOTE**: Faculty/staff will be notified upon submission of this form that you are requesting their signature on your ATC form. It is important that you submit accurate information for prompt review/approval. **Core Course** Substitutions will also need the approval of the Department Chair /Director.

- 5. Click "**BEGIN SIGNING"**
- 6. Fill out the TOP portion of the Petition for ATC Substitution Signature Form
- 7. You will need to attach the [ATC Substitution form](https://grad.sfsu.edu/content/advancement-candidacy-substitution-submission) in the next step. Click the paperclip icon to begin uploading  $\frac{1}{\bullet}$
- 8. Click "**Begin Upload**"
- 9. Browse to select the document that you wish to upload.
	- a. If you need to upload multiple files you can click "**Upload File**" again to select more
- 10. Once all documents are attached you can scroll down to review what will be uploaded
- 11. If you are satisfied that everything needed has been attached click "**FINISH**"

Then you're all done! You will be given an option to download or print a copy of everything that was submitted. Otherwise just click "**Close**" and you can exit out of the tab.

# **PETITION FOR ATC SUBSTITUTION**

**Change to Advancement to Candidacy Program**

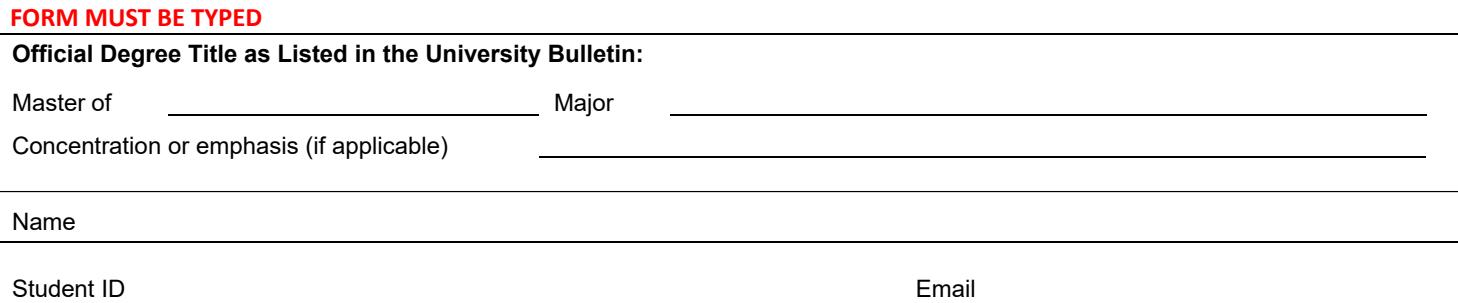

Please list the course(s) you are removing from your approved ATC program, and the course(s) you wish to substitute. If you need to remove or add more than 3 courses, please submit a new ATC form instead.

**\*NOTE:** For transfer work, a Request for Graduate Program Transfer Unit Evaluation must be submitted. Core Course Substitutions will require Department Chair, Director, or Coordinator approval and rationale for substitution.

## **REMOVE the following ELECTIVES from program:**

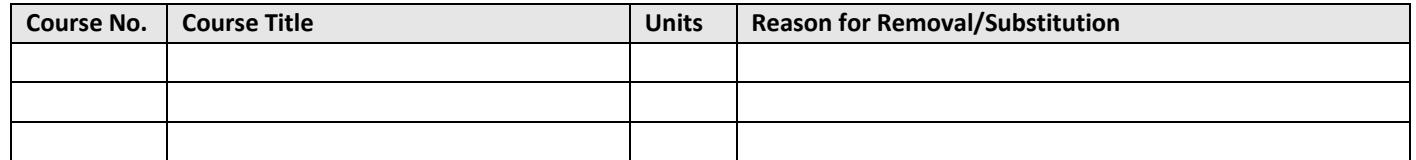

#### **SUBSTITUTE with:**

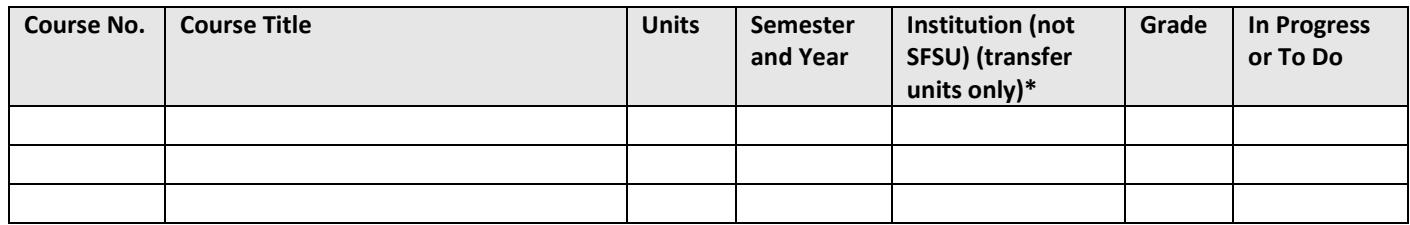

### **REMOVE the following CORE COURSES from program:**

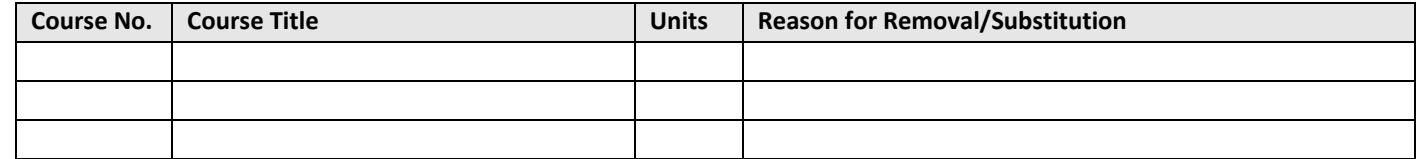

### **SUBSTITUTE with:**

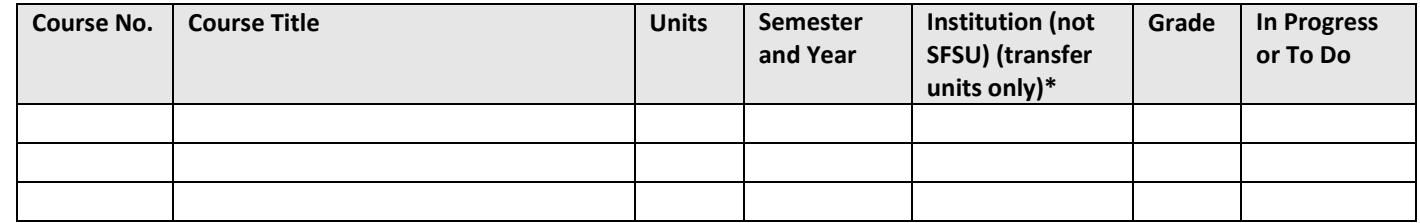

## **Student Notes/Comments:**